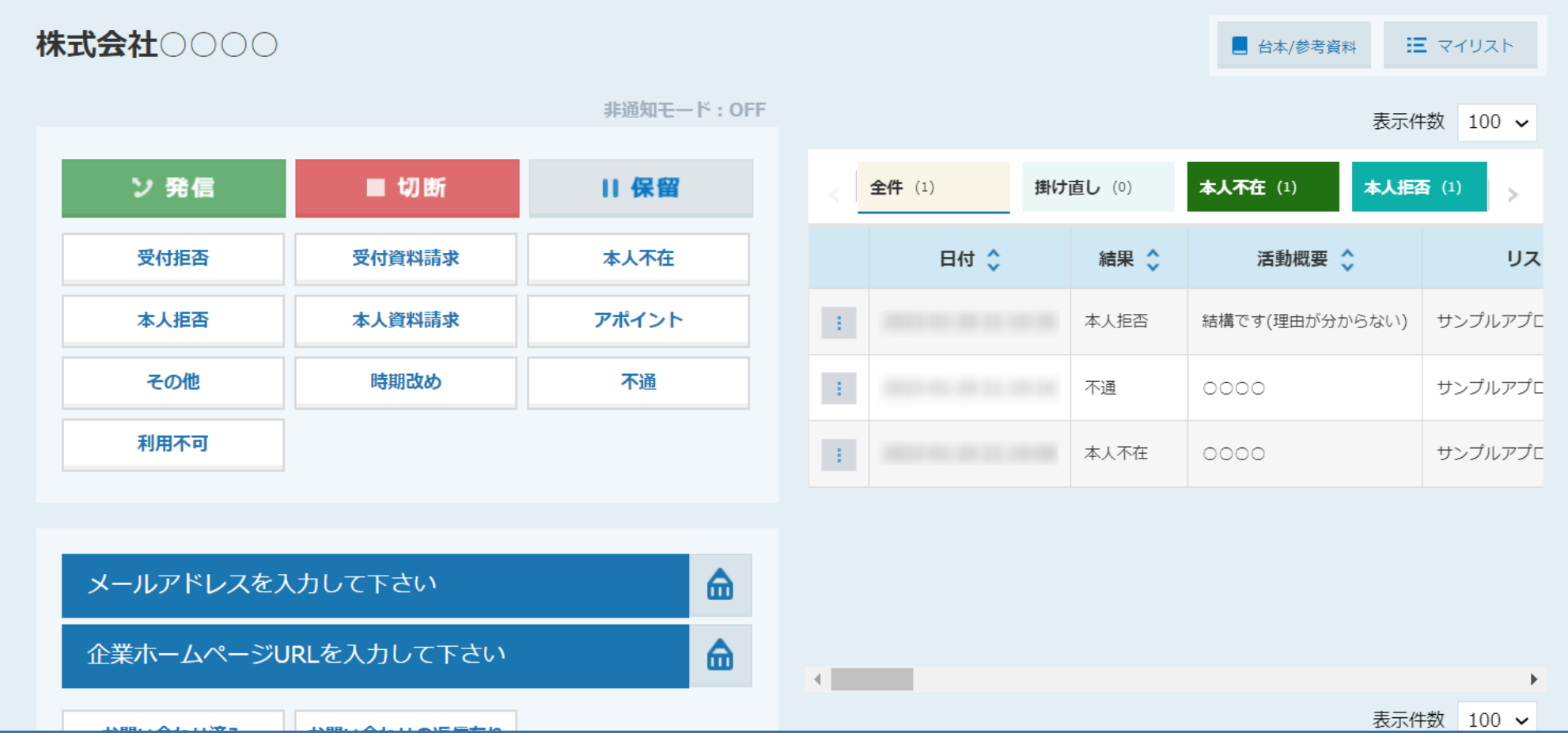

## ~「本人拒否」の結果登録をする方法~

最終更新日:2023年1月27日

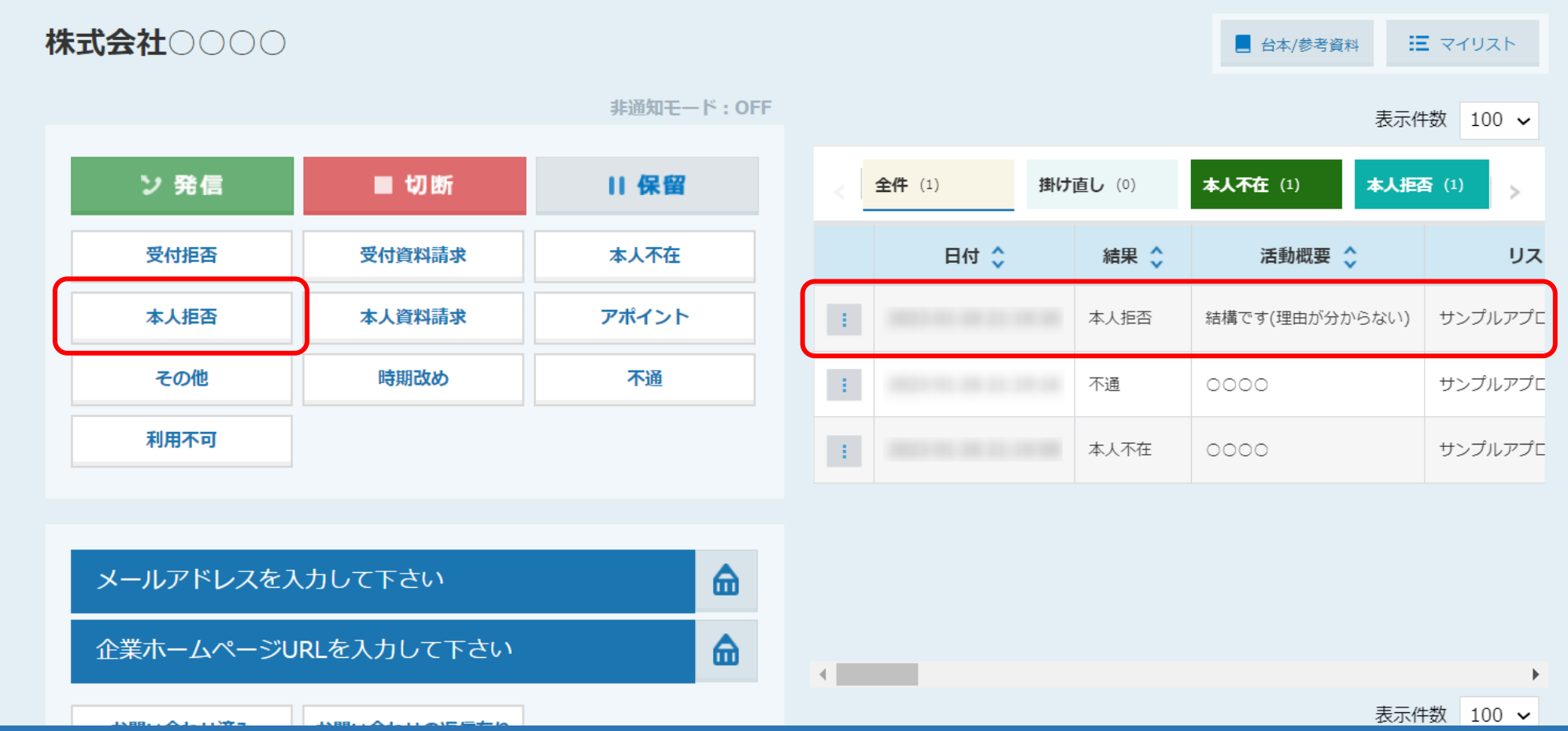

架電アプローチ結果の「本人拒否」についてご案内致します。

「本人拒否」とは、アポイントを取得したい本人からお断りを受けた場合などに登録します。 <u>※実際にこの結果を活用するかどうかは、クライアント様によって異なりますので、稼働前に管理者の方までお問い合わせください。</u> 2010年 2010年 2010年 2010年 2010年 2020年 2020年 2020年 20

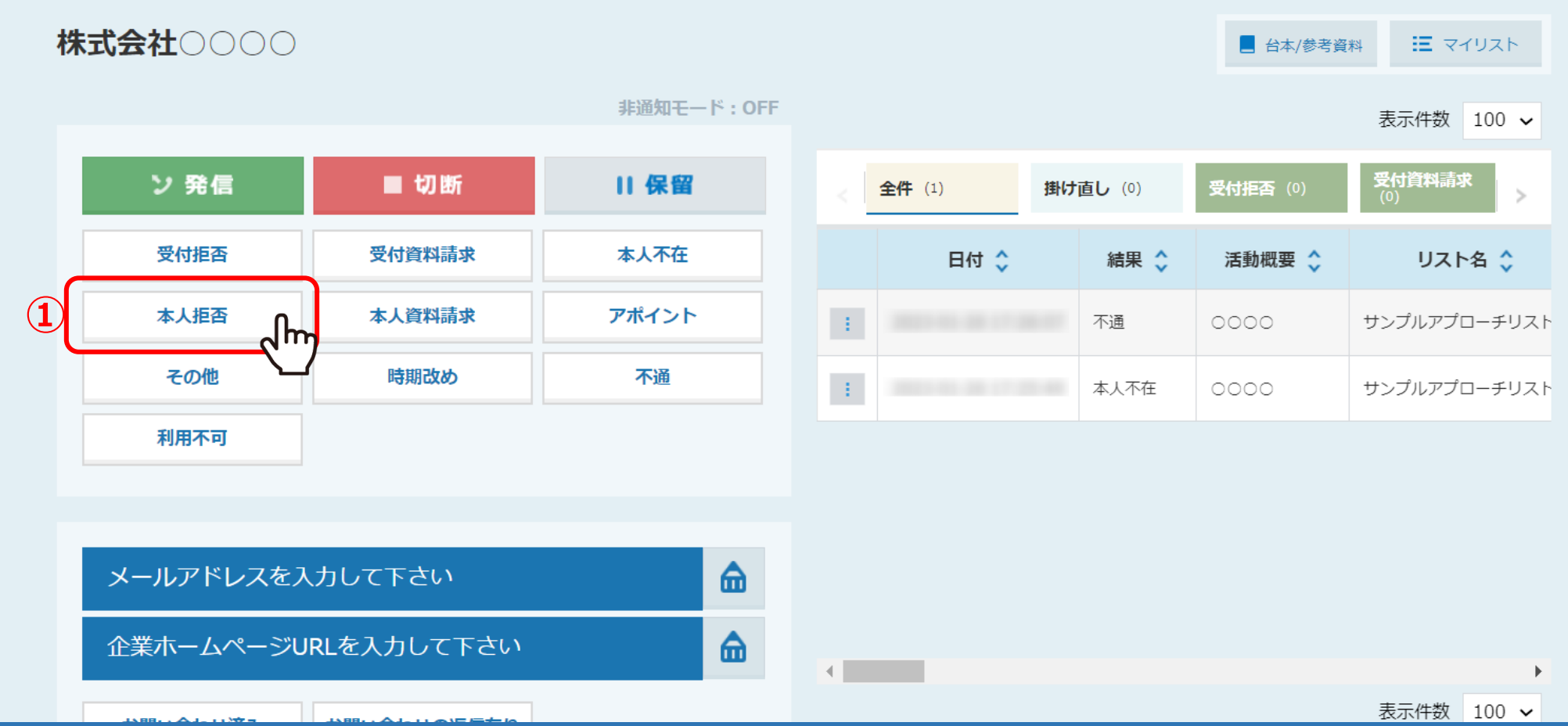

①企業詳細画面で架電後、「本人拒否」をクリックします。

※ボタンの位置は、クライアント様によっては違う場合や、ボタンが無い場合もございます。 その場合は、管理者の方までお問い合わせください。 3 2 3 3 3 3 3 3 4 3 4 3 4 3 4 3 4 3 4 4 3 4 4 3 4 4 4 3 4 4 4 4 3 4 4 4 4 4 4 4 4 4 4

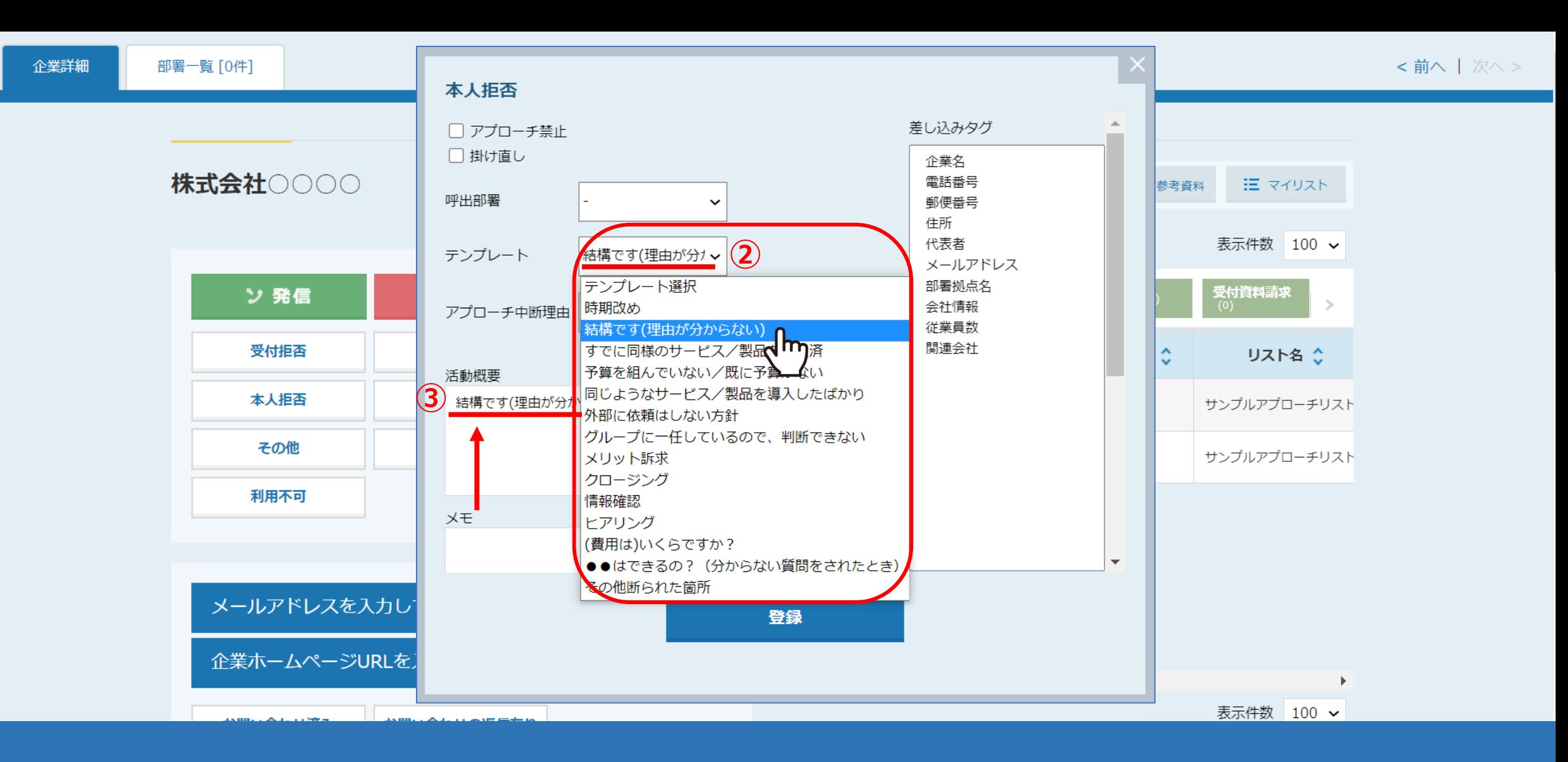

②テンプレートの中より、近しい回答を選択します。

③選択した回答が「活動概要」に反映されます。

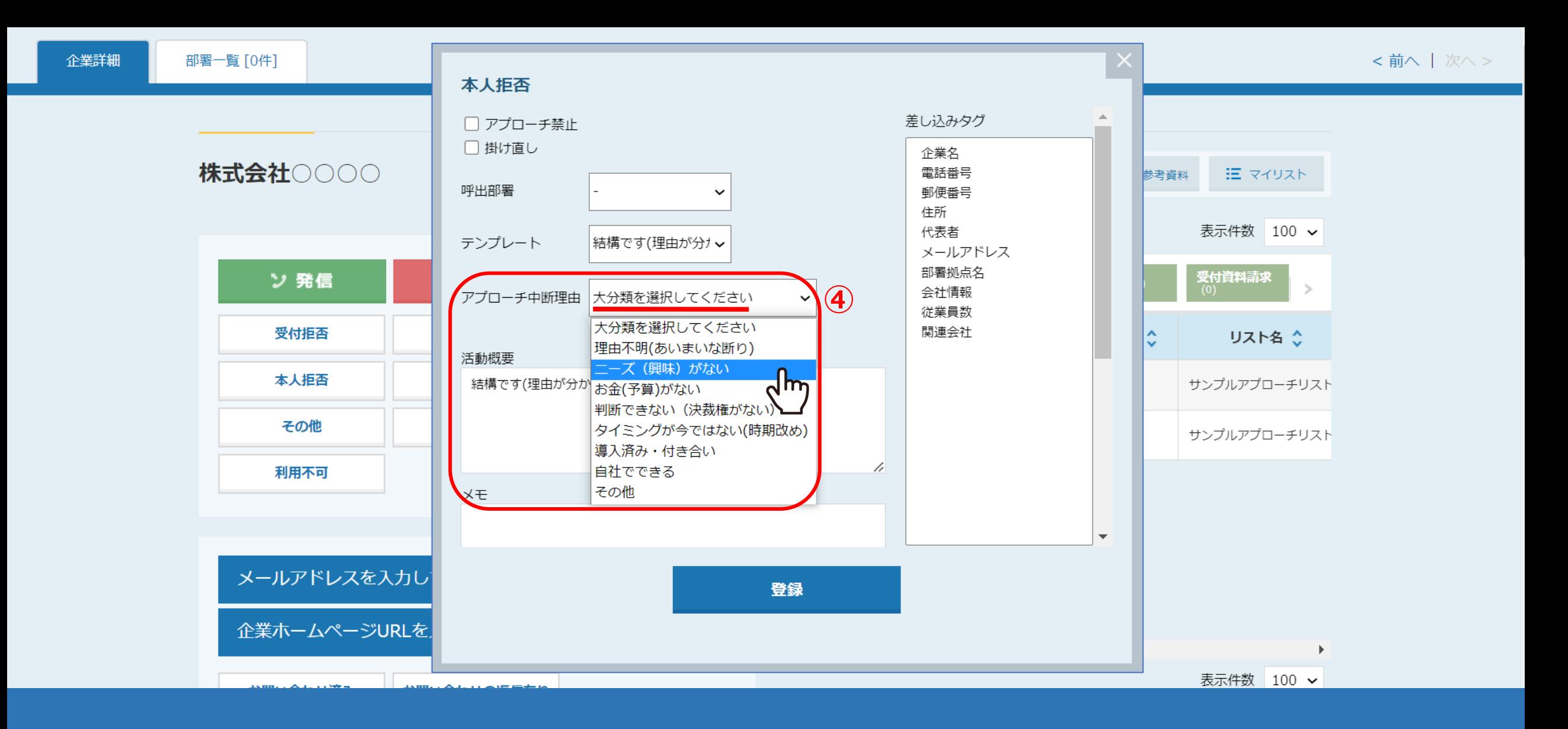

④アプローチ中断理由の「大分類」を選択します。

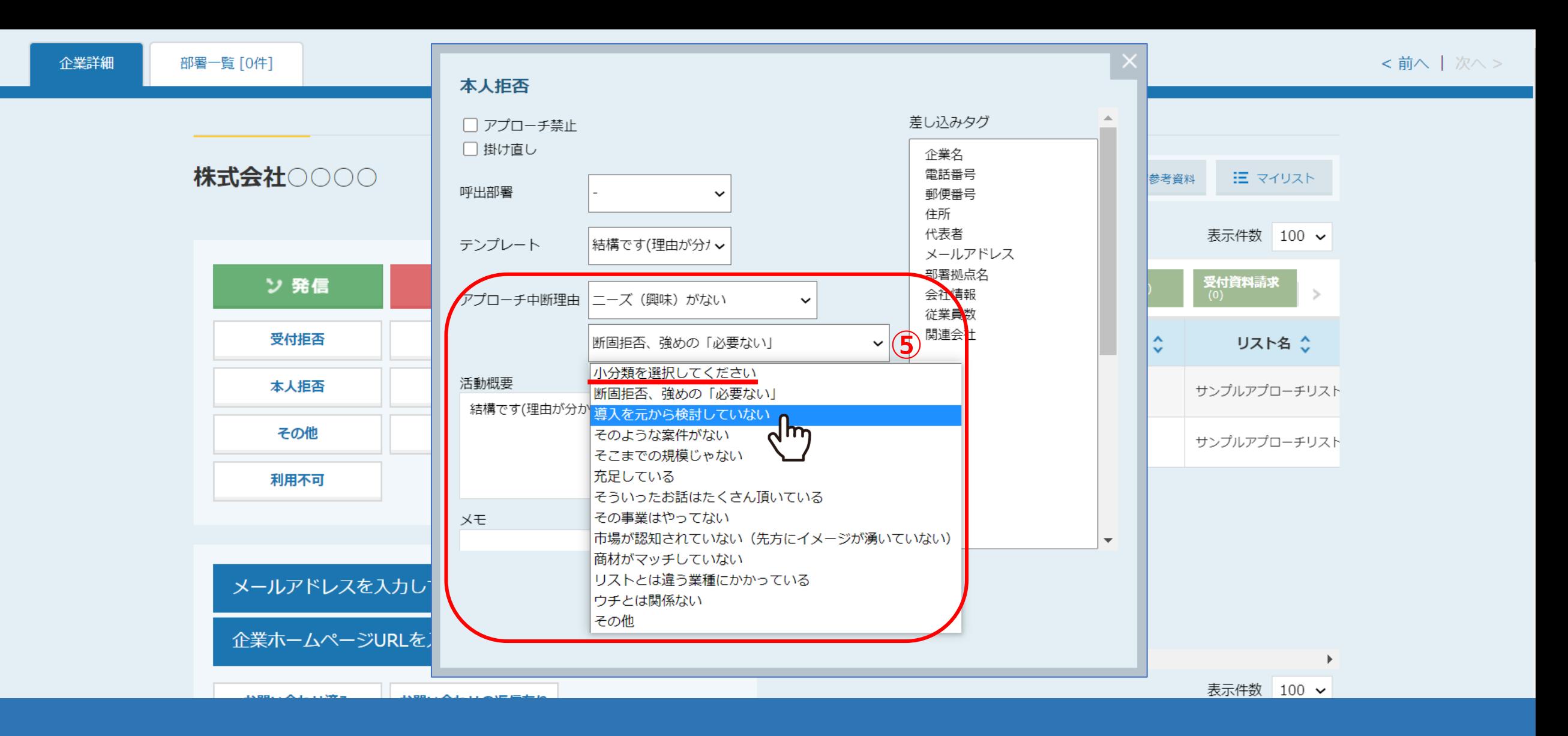

⑤アプローチ中断理由の「大分類」を選択すると、 「小分類」が表示されますので、選択します。

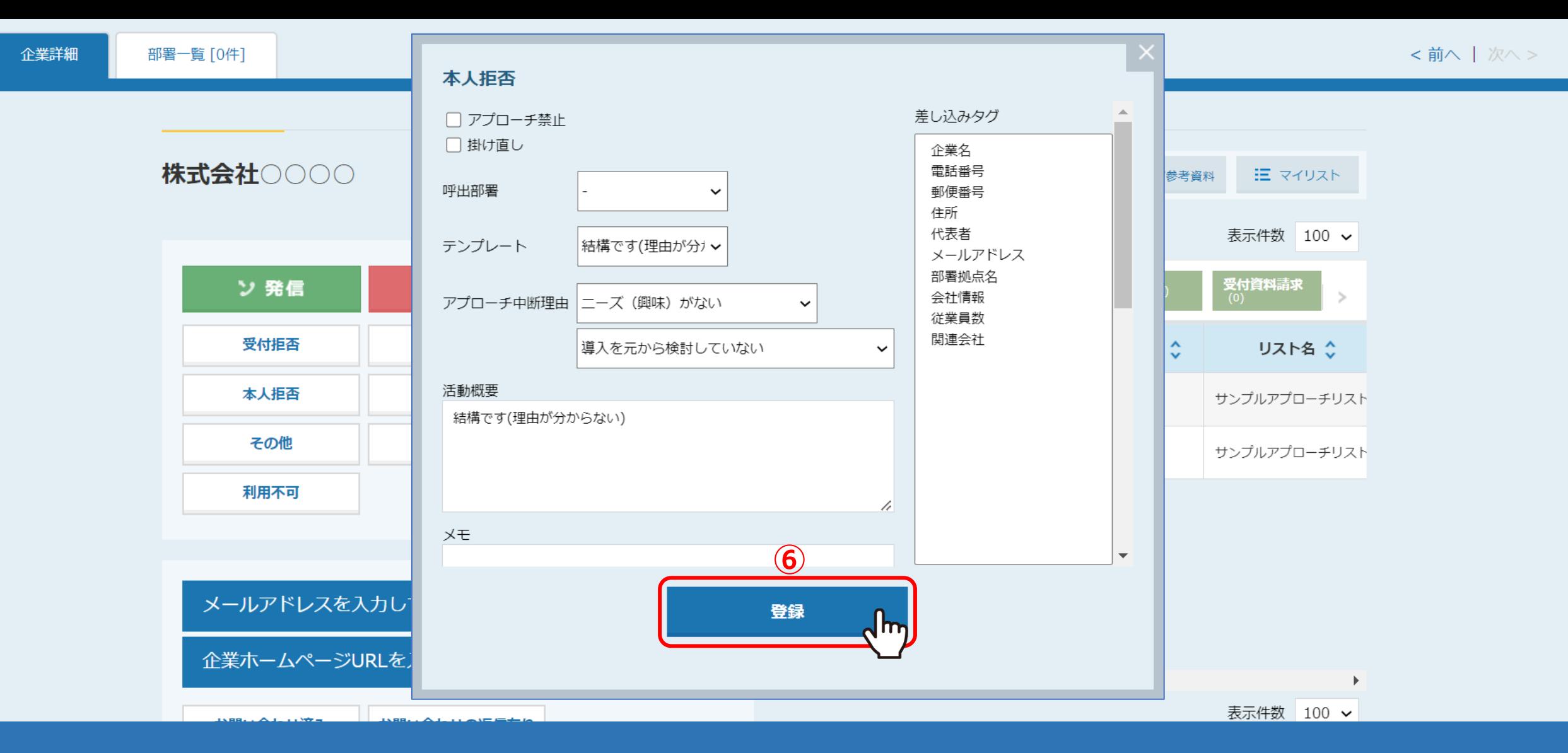

⑥必要な情報を入力したら、最後に「登録」をクリックします。

※その他の項目を入力するかどうかは、クライアント様によって異なりますので、 ールの方式でお問い合わせください。 アイディー・ファイル アイディー・エンジン アイディー アイディング アイディング アイディング アイディング アイディング アイディング アイディング アイディング こうしょう アイ

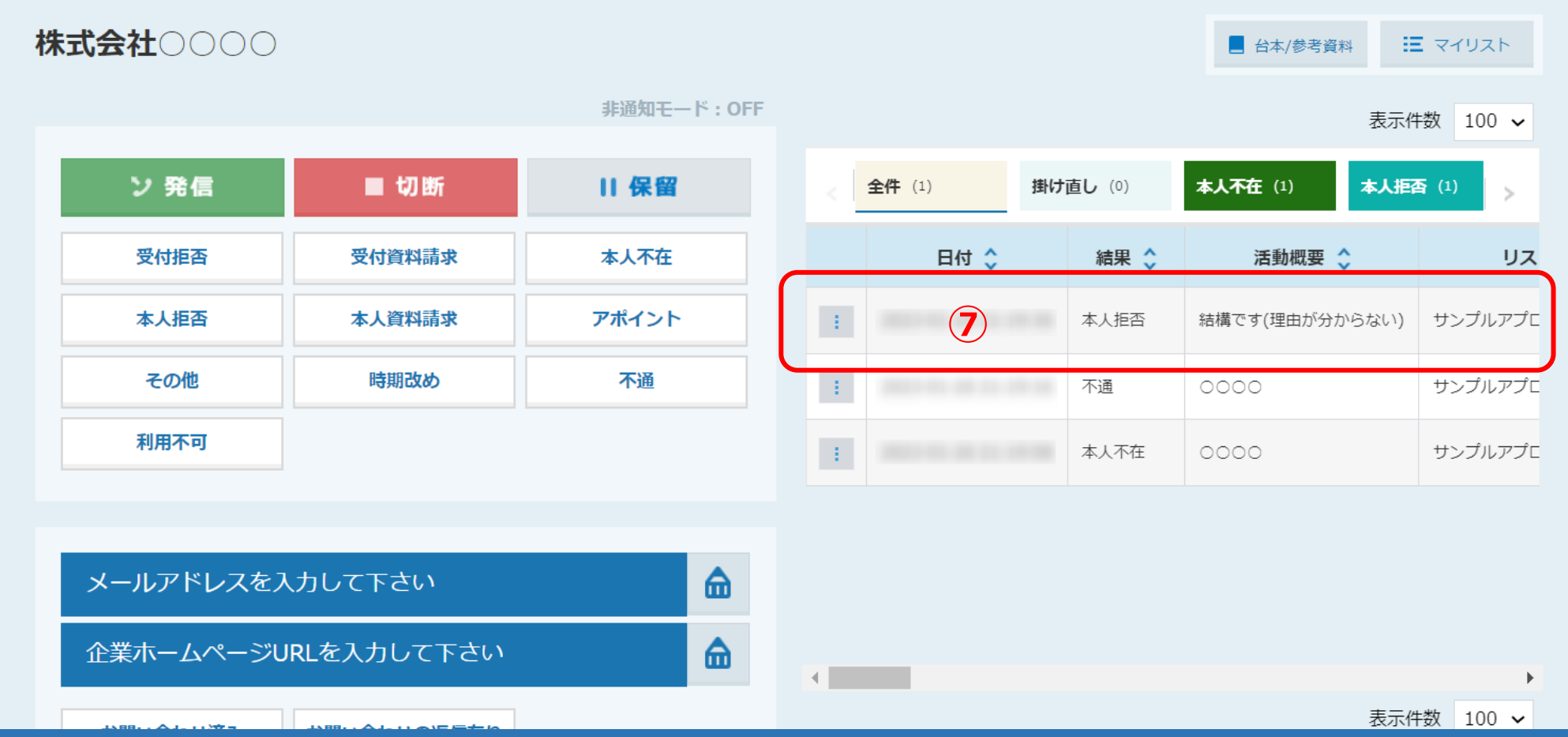

⑦登録が完了すると、企業詳細画面の右側に履歴が追加されます。